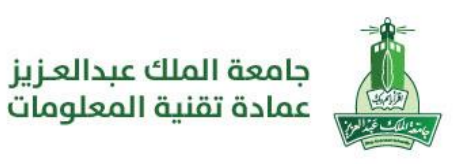

# دليل استخدام البوابة الأكاديمية

# **البدء مع البوابة األكاديمية**

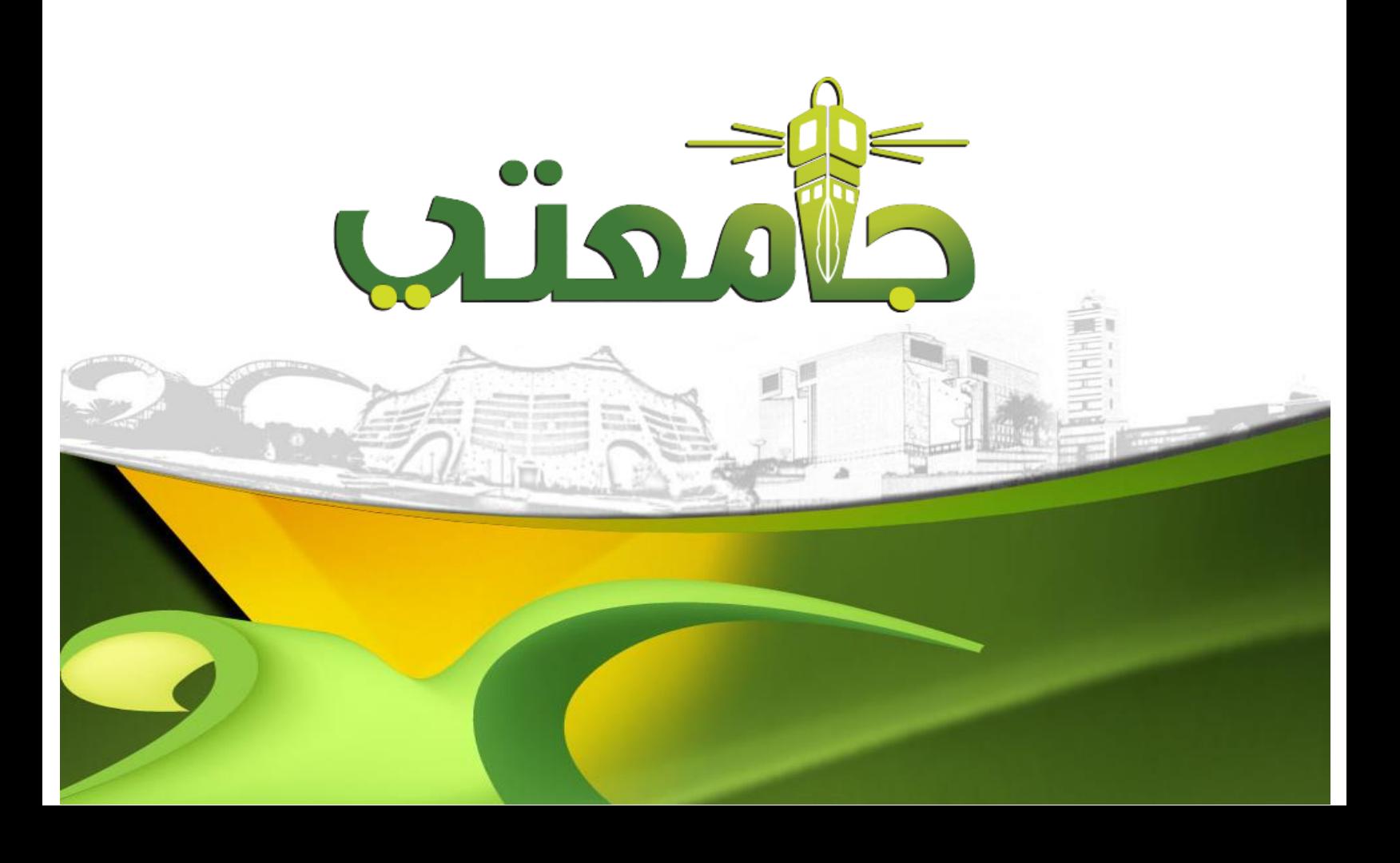

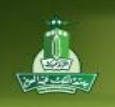

## فهرس المحتويات

**TY** 

تمتب

 $\overline{\mathbf{a}}$ 

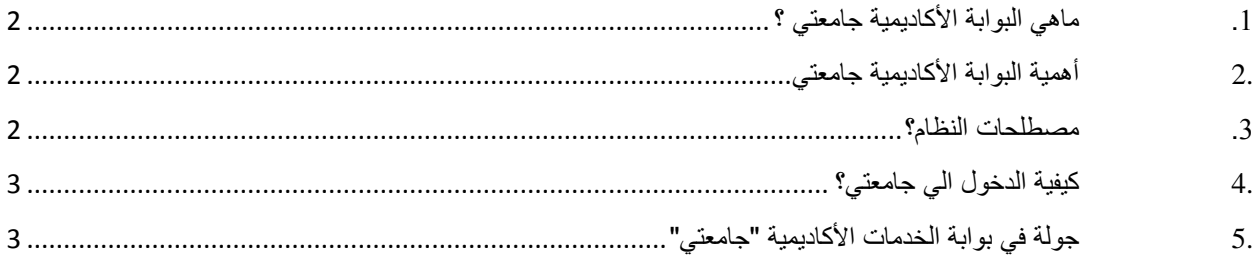

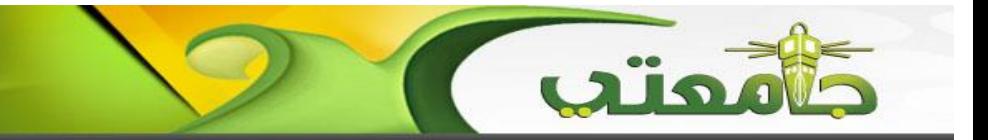

<span id="page-2-0"></span>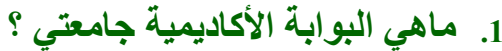

هو نظام يسمح للطالب وأعضاء هيئة التدريس من الوصول لكافة الخدمات اإللكترونية كالبريد اإللكتروني والتقويم والمعاملات الإلكترونية وكافة الخدمات الأكاديمية من مكان واحد.

#### <span id="page-2-1"></span>**.2 أهمية البوابة األكاديمية جامعتي**

- إمكانية الدخول الموحد لكافة الخدمات والتطبيقات (SSO (
- تخصيص واجهة للتطبيقات تختلف حسب المستخدم للنظام (عضو هيئة تدريس، طالب).
	- سهولة اإلعالن عن الفعاليات المختلفة )دورات, أنشطة(.
	- o إمكانية إضافة الطالب إلى قائمة عناوين مدرسيهم مما يسهل التواصل.
- o إمكانية إنشاء المنتديات والمجموعات المختلفة لزيادة التفاعل وتبادل وجهات النظر بشتى المواضيع.

#### اتاحة تقويم تتوفر فيه:

- o مواعيد التسجيل المختلفة وتقرن بالتقويم الذي يستطلعه الطالب أو عضو هيئة التدريس.
	- o إمكانية تنظيم التقويم الشخصي الخاص بالطالب أو عضو هيئة التدريس.
	- o مشاركة التقويم مع اآلخرين لمعرفة األوقات األنسب للنشاطات المشتركة.

#### <span id="page-2-2"></span>**.3 مصطلحات النظام؟**

- :)Academic Portal( األكاديمية البوابة هو نظام يسمح للمستخدمين بالوصول للخدمات اإللكترونية المختلفة في مكان واحد ومن خالل عملية )Single sign on( واحدة دخول
- :)pages or Tabs( الصفحات هي صفحات متعدده في النظام تشمل كال منها على خدمات مختلفة. مثال على الصفحات الصفحة الرئيسية وصفحة الطالب أو الأستاذ.
- :)Channels or Portlets( القنوات هي نوافذ توجد بكل صفحة وتحتوي على معلومات متنوعة مثل البريد و التقويم درجات الطالب وغيرها.
	- المجموعات أو المجتمعات )Communities): هي مجتمعات يتم انشاءها لتبادل المعلومات والمشاركات بين األشخاص الموجودين فيها مثل مجتمع محبي اللغة الانجليزية، مجتمع الأنشطة الطلابية وغيرها.

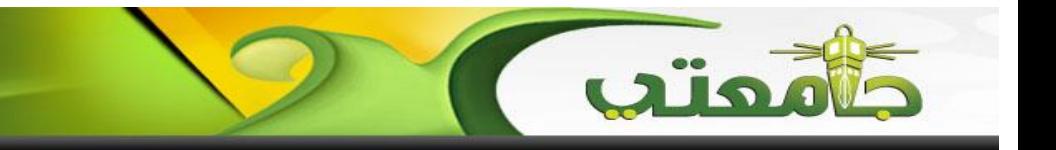

### <span id="page-3-0"></span>**.4 كيفية الدخول الي جامعتي؟**

يمكن الدخول إلى البوابة االلكترونية "جامعتي" من خالل الرابط:

[https://acp-cas.kau.edu.sa:8447](https://acp-cas.kau.edu.sa:8447/)

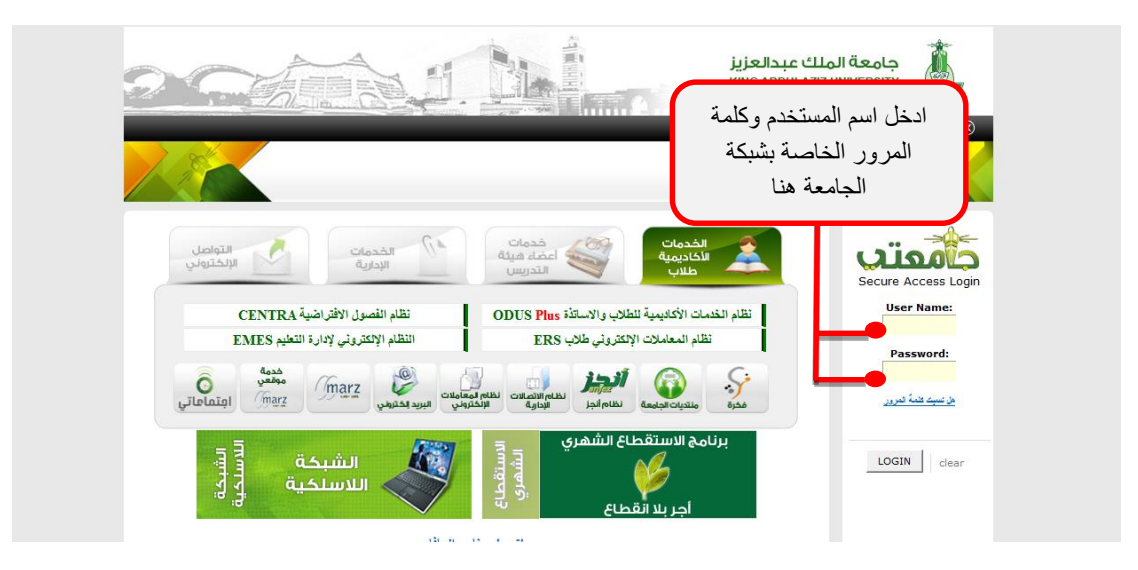

<span id="page-3-1"></span>**.5 جولة في بوابة الخدمات األكاديمية "جامعتي"** 

<sup>S</sup>iles

**UPPER TO** 

-1 رأس الصفحة: تحتوي على مجموعة من الروابط كما هو موضح في الرسم التالي:

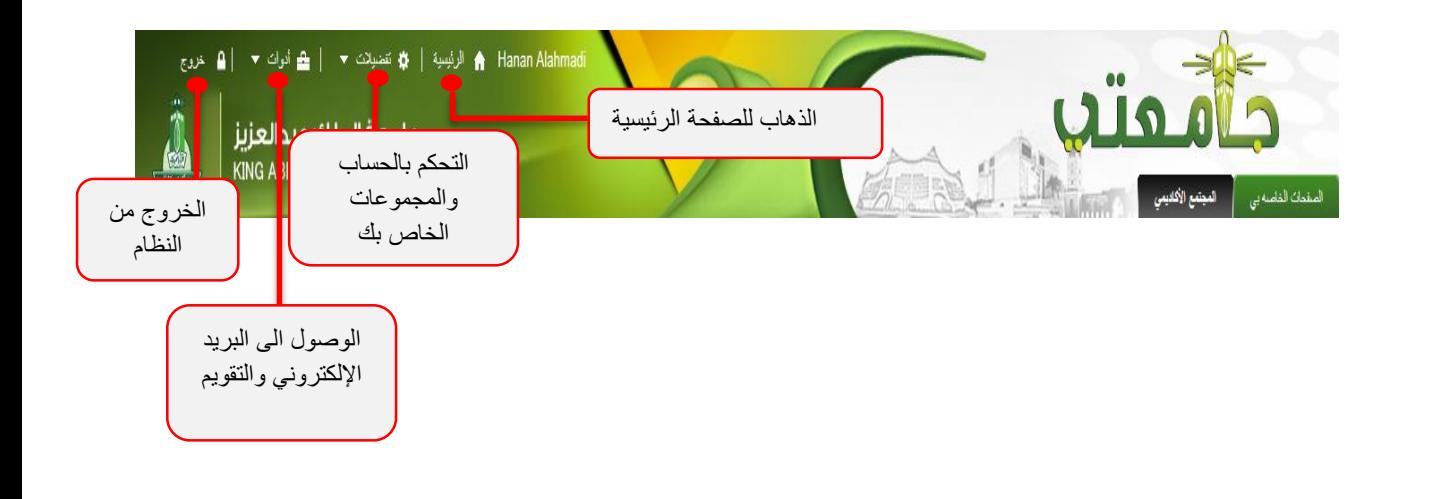

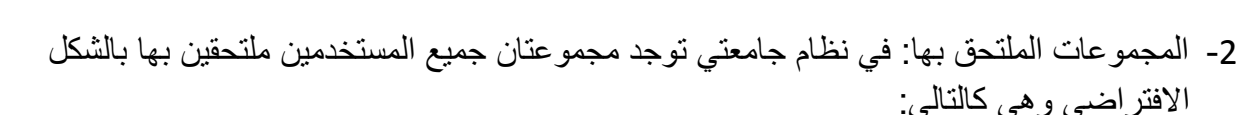

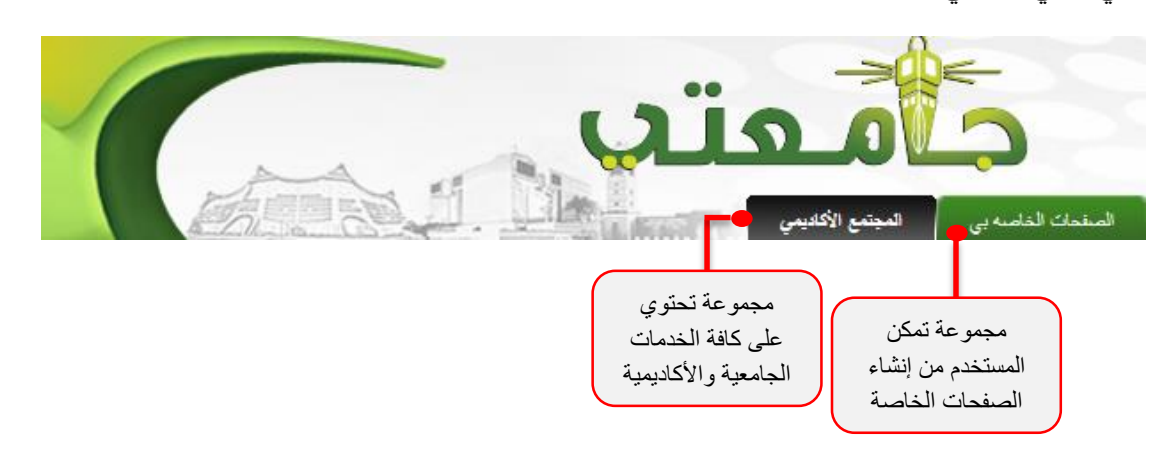

-3 صفحات "المجتمع الجامعي":

ومتد

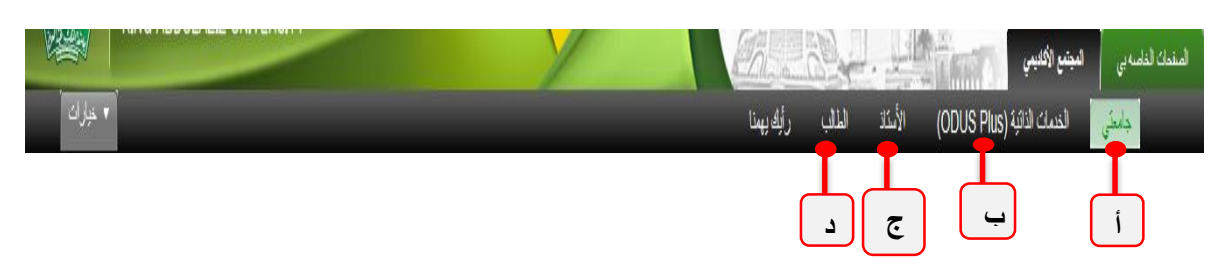

**أ. جامعتي:** تحوي هذه الصفحة على العديد من القنوات التي تشمل أهم اخبار المجتمع الجامعي, إعالنات عن المواعيد الهامة للطلبة وأعضاء هيئة التدريس وكذلك التقاويم الدراسية.

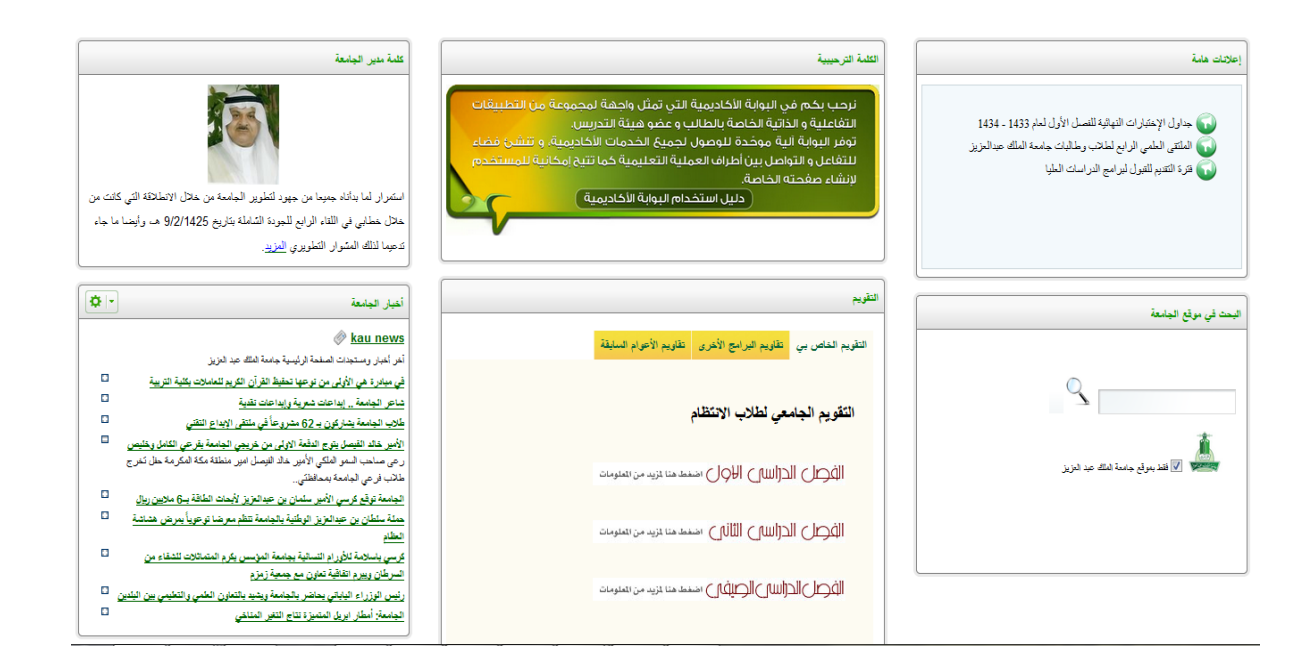

- **ب. الخدمات األكاديمية )Plus ODUS):** من خالل هذه الصفحة يمكنك الوصول لكافة الخدمات الأكاديمية التي يقدمها نظام ODUS Plus.
- **ج. األستاذ:** تعرض هذه الصفحة العديد من القنوات التي تساعد عضو هيئة التدريس في األعمال األكاديمية المكلف بها كما هو موضح بالصورة أدناه.

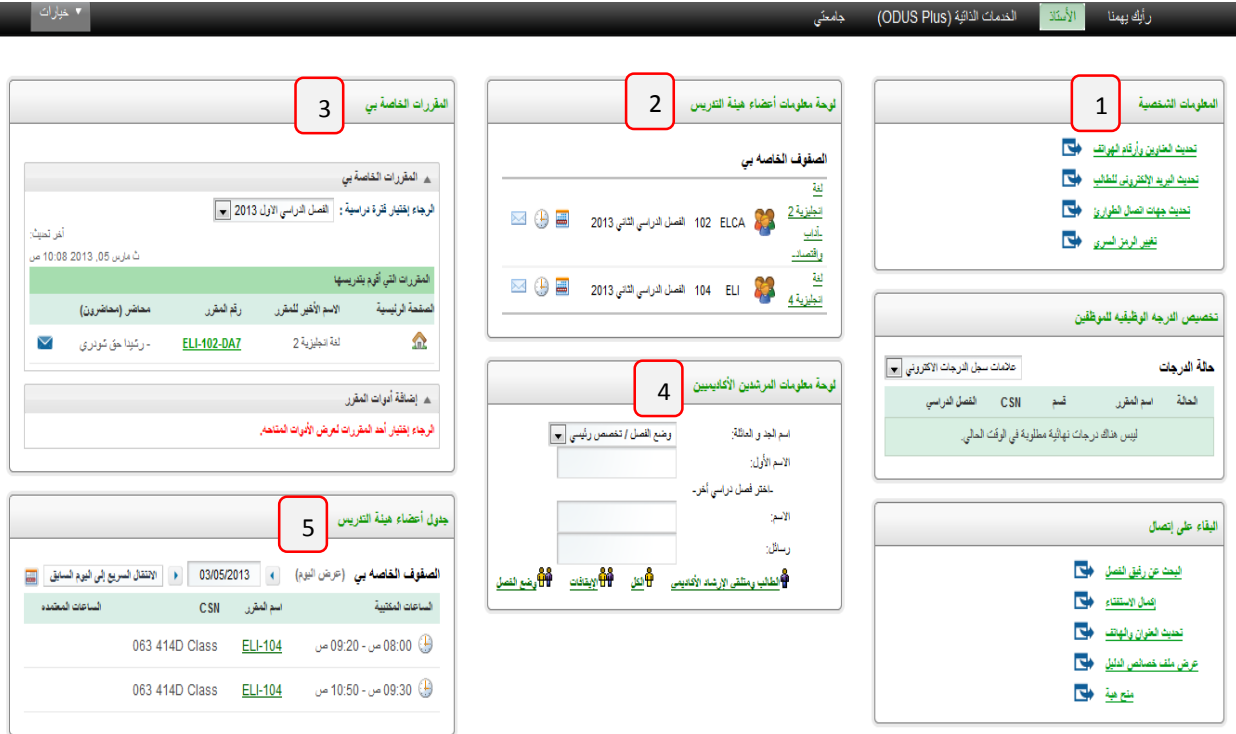

- .1 المعلومات الشخصية: من خالل هذه القناة, يمكن ألعضاء هيئة التدريس وكذلك الطلبة من تحديث بياناتهم الشخصية كالعناوين وأرقام الهواتف وكذلك البريد اإللكتروني الخاص بهم.
- .2 لوحة معلومات أعضاء هيئة التدريس: تقدم هذه القناة عرض سهل وسريع للعبئ الدراسي للفصل الحالي لعضو هيئة التدريس والعديد من المزايا الموضحة أدناه.
	- إرسال ايميل للطالب المسجلين بالشعبة )إما عن طريق ارسال ايميل لطالب أو لجميع الطالب(.
		- عرض الساعات المكتبية للشعب الدراسية.
			- عرض خطة المنهج للشعب الحالية.

üs

استعراض أسماء الطالب المسجلين بالشعب.

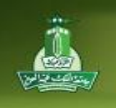

.3 المقررات الخاصة بي: تستعرض هذه القناة المواد الدراسية المسجله في الفصل الدراسي الحالي بحيث تمكن عضو هيئة التدريس من انشاء صفحة خاصة بالمواد التي يدرسها واضافة اداوات مختلفة للتفاعل مع الطلبة المسجلين بالماده (مثل لوحة للمناقشة, تحميل ملفات, انشاء مدونات للمناقشة وغيرها من المزايا), وكذلك تمكن هذه القناة الطالب من الوصول لهذه الأدوات المفعلة من قبل عضو هيئة التدريس. **المزيد عن هذه القناة في دليل اإلستخدام الخاص بدليل المقررات .**

üo

- 4. لوحة معلومات المرشدين الأكاديميين: تمكن هذه الأداة المرشدين الأكاديميين من عمل بحث سريع عن الطالب تحت اإلرشاد وتزودهم بمعلومات سريعة ومختصرة عن أوضاعهم األكاديمية لكي يتمكنوا من إرشادهم بالشكل المطلوب.
- 5. جدول أعضاء هيئة التدريس: يستعرض الجدول الدراسي الحالي للأستاذ بطريقة العرض الأسبوعي أو اليومي.

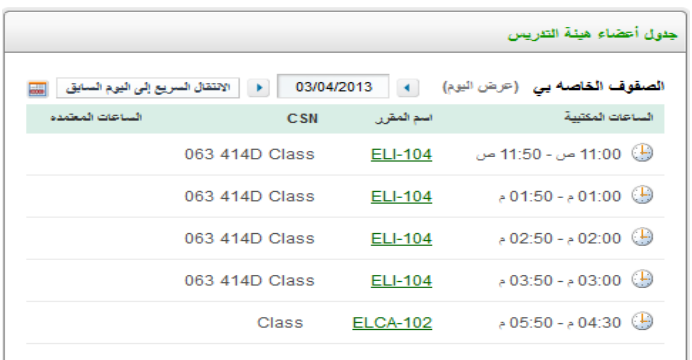

**د. الطالب:** تعرض هذه الصفحة العديد من القنوات التي تساعد الطالب في عرض أهم المعلومات األكاديمية الخاصة به, كما هو موضح بالصورة أدناه.

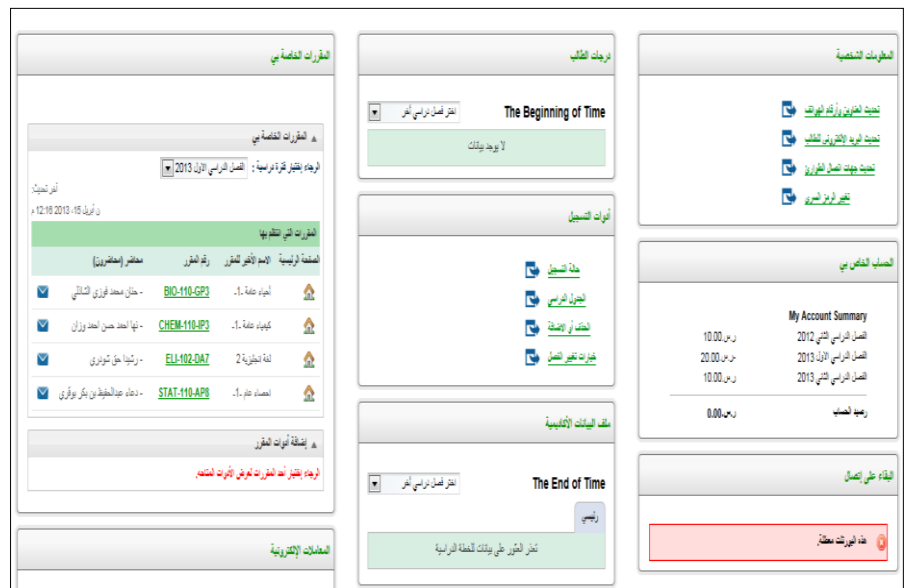